# Veritas InfoScale Patch Readme

Windows

7.0.1

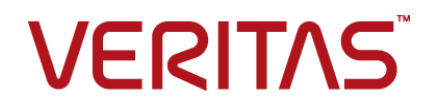

# Veritas InfoScale 7.0.1 Patch Readme

This document includes the following topics:

- [Changes introduced in this patch](#page-1-0)
- [Before you install](#page-2-0)
- **[About Veritas Patch Installer](#page-2-1)**
- [Installing the patch](#page-3-0)
- [Implementing enhanced security for clusters](#page-4-0)
- [Upgrading clusters to use enhanced security](#page-5-0)
- [Uninstalling the patch](#page-6-0)
- [Recovering a cluster after uninstalling this patch](#page-7-0)
- <span id="page-1-0"></span>[About the command-line utility for the patch](#page-7-1)
- **[Fixed issues](#page-9-0)**
- **[Known issues](#page-18-0)**

# **Changes introduced in this patch**

The InfoScale 7.0.1 patch is a maintenance-level release over InfoScale 7.0. It provides enhanced authentication using 2048-bit key and SHA-256 signature certificates and OpenSSL 1.0.1. This patch also includes several hot fixes that contain enhancements to the products and fixes for issues that were reported.

The following hot fixes are listed for this patch:

- Hotfix 7 0 00001 129 3853667
- Hotfix\_7\_0\_00001\_3851239
- Hotfix 7 0 00002 3855992

For details on these and the other related changes:

- See ["Fixed issues"](#page-9-0) on page 10.
- <span id="page-2-0"></span>See ["Implementing enhanced security for clusters"](#page-4-0) on page 5.

## **Before you install**

Review and address the following requirements before you install the patch:

- Download the appropriate compressed patch file to a temporary location on your system. Then, extract the contents of this file to access the patch installer.
- Ensure that the logged-on user has privileges to install the patch on the system.
- Ensure that the **Startup Type** of the VCS Authentication Service is set to **Automatic**.

This is applicable only if you have configured a secure cluster.

- In case of a clustered environment, Veritas recommends that you create any clusters that you need beforehand.
- One or more hot fixes that are included in a patch may require a restart. Ensure that you can restart the system without disrupting any ongoing operations.
- <span id="page-2-1"></span>■ Close the Windows Event Viewer.
- Veritas recommends that you close the Cluster Manager (Java Console) and the Veritas Enterprise Administrator (VEA) before installing this patch.

### **About Veritas Patch Installer**

Veritas provides a wizard, the Veritas Patch Installer, to install or uninstall patches for the Veritas InfoScale products.

During installation, the wizard performs the following tasks:

■ Extracts all the individual hot fix executable files to the following location:

%commonprogramfiles(x86)%\Veritas Shared\WxRTPrivates\*patchName*

- Runs the preinstallation tasks
- Installs all the hot fixes sequentially

■ Runs the post-installation tasks

See ["Installing the patch"](#page-3-0) on page 4.

During uninstallation, the wizard performs the following tasks:

- Uninstalls the hot fixes that are part of the selected patch
- Runs the post-uninstallation tasks

See ["Uninstalling the patch"](#page-6-0) on page 7.

<span id="page-3-0"></span>**Note:** The patch installer identifies the product that is installed on the system and installs only those hot fixes or files that are applicable to that product. For example, if you run the patch installer on a system where InfoScale Storage is installed, it skips the InfoScale Availability-related hot fixes or files.

# **Installing the patch**

The following procedures describe how to install a patch using the wizard or from the command-line patch installer.

For information on the command-line batch utility for this task:

See ["About the command-line utility for the patch"](#page-7-1) on page 8.

#### **To install the patch using the wizard**

- **1** Double-click the patch executable file to launch the Veritas Patch Installer.
- **2** On the Welcome panel, review the prerequisites, make sure that they are met, and then click **Next**.
- **3** On the Pre-install Summary panel, review the hot fixes that will be installed as part of the patch, and click **Install**.
- **4** On the Installation panel, watch the status of the installation as it happens, and click **Next** when it completes.

Optionally, click **Save As Report** to save the installation report for your records.

A message box displays the name and location of the report; click **OK** to close it.

**5** On the Post-install Summary panel, review the installation status of the hot fixes that are part of the patch.

Click the appropriate link to view the patch installation log or the hot fix installation log.

Click **Finish** to close the installer.

#### **To install the patch from the command line**

- **1** Open the command prompt at the location where you extracted the patch installer files.
- **2** Run the following command to install the patch:

*patchName*.exe /install

Replace *patchName* with the patch file name, for example: Veritas\_InfoScale\_701.

Alternatively, if you want to perform a silent installation, run the command:

*patchName*.exe /install /silent

**3** After the installation is complete, the installer prompts you to restart the system only if it has installed any hot fixes that require a system restart.

If you see the prompt, type **Y** and press **Enter** to restart the system.

**Note:** You can use this command-line method to only install the patch or to extract the other related executable files. You cannot uninstall the patch or view the patch details in this manner.

### **Post-installation tasks**

To verify whether the patch is installed, open the Programs and Features window and look for the patch name.

<span id="page-4-0"></span>In case of a clustered environment, create any necessary clusters if you had not created them before you installed the patch. Then, run the following batch file:

```
C:\Program Files (x86)\Common Files\Veritas
Shared\WxRTPrivates\Hotfix_7_0_00001_3851239\InstallVMwareDisksType.bat
```
### **Implementing enhanced security for clusters**

The updated Cluster Server components use 2048-bit key and SHA-256 signature certificates. The VCS Authentication Service, which provides secure communication between cluster nodes, generates certificates with a 2048-bit key and an SHA-256 signature. This enhancement provides stronger security to VCS users.

The 2048-bit key and SHA-256 signature certificates are deployed when you install the 7.0.1 patch. If you configure a cluster after applying this patch, these certificates are used by default.

**Note:** If some of the clusters in a global cluster setup run on 6.x or earlier versions of the Cluster Server components, the inter-cluster communication fails.

To upgrade a global cluster setup to use enhanced security

1. Upgrade the clusters at all the sites to InfoScale Availability 7.0 or InfoScale Enterprise 7.0, if they were created using 6.x or older versions of the products.

For more information about upgrading to 7.0, see the *Veritas InfoScale Installation and Upgrade Guide*.

2. Install the 7.0.1 patch.

See ["Installing the patch"](#page-3-0) on page 4.

<span id="page-5-0"></span>3. Upgrade any existing cluster to use enhanced security.

See ["Upgrading clusters to use enhanced security"](#page-5-0) on page 6.

### **Upgrading clusters to use enhanced security**

If you have configured any secure clusters in your environment, upgrade them to use the 2048-bit key and SHA-256 signature certificates, which provide enhanced security. Make sure that you have installed the 7.0.1 patch.

#### **To upgrade a cluster to use enhanced security**

Reconfigure the secure cluster using the Cluster Configuration Wizard.

**Note:** On the **Reconfigure Cluster Options** panel, select **Configure/Reconfigure Single Sign-on**.

For more information on reconfiguring a cluster, see the *Cluster Server Administrator's Guide*.

#### **To upgrade a cluster to use enhanced security on a Windows Server Core system**

- **1** Back up your cluster configuration by creating a copy of the main.cf file.
- **2** Use the VCWsilent utility to perform the following operations sequentially:
	- Delete the cluster.
	- Create a new cluster.

The syntax is as follows:

For more information on the VCWsilent utility and the XML file formats to be used with it, see the *Cluster Server Administrator's Guide*.

**3** Stop the cluster using the following command:

hastop -all -force

- **4** Manually restore your application configurations by copying only the relevant entries from the backed-up main.cf to newly created main.cf.
- <span id="page-6-0"></span>**5** Start the cluster using the following command:

hastart

## **Uninstalling the patch**

The following procedure describes how to uninstall a patch using the wizard.

For information on the command-line utility options for this task:

See ["About the command-line utility for the patch"](#page-7-1) on page 8.

**Caution:** Veritas recommends that you do not uninstall a patch unless there is a pressing reason to do so.

#### **To uninstall the patch using the wizard**

- **1** On the Programs and Features window, select the patch that you want to uninstall, and click **Uninstall/Change** to launch the Veritas Patch Installer.
- **2** On the Welcome panel, review the prerequisites, make sure that they are met, and then click **Next**.
- **3** On the Pre-uninstall Summary panel, review the hot fixes that are installed and the ones that cannot be uninstalled, and click **Uninstall**.

**4** On the Uninstallation panel, watch the status of the uninstallation as it happens, and click **Next** when it completes.

Optionally, click **Save As Report** to save the uninstallation report for your records.

A message box displays the name and location of the report; click **OK** to close it.

**5** On the Post-uninstall Summary panel, review the uninstallation status of the hot fixes that are part of the patch.

Click the appropriate link to view the patch uninstallation log or the hot fix uninstallation log.

<span id="page-7-0"></span>Click **Finish** to close the installer.

### **Recovering a cluster after uninstalling this patch**

If you accidentally uninstall a patch, or if you have to uninstall it for some unavoidable reason, your cluster may fail. You must perform certain tasks to recover your cluster configuration and the related operations.

#### **To recover a cluster configuration after uninstalling this patch**

- **1** Make sure that you have restarted the system after uninstalling the patch.
- **2** Repair the base product.

For more information, see the Veritas InfoScale Installation and Upgrade Guide.

**3** Reconfigure the secure cluster using the Cluster Configuration Wizard.

<span id="page-7-1"></span>**Note:** On the Reconfigure Cluster Options panel, select **Configure/Reconfigure Single Sign-on**.

For more information on reconfiguring a cluster, see the *Cluster Server Administrator's Guide*.

### **About the command-line utility for the patch**

Veritas provides a command-line utility, VxHFBatchInstaller.exe, that lets you perform various patch-related operations.

#### **To access the utility**

- **1** Open the command prompt at the location where you extracted the patch installer files and locate the *patchName*.exe file, for example: Veritas InfoScale 701.exe.
- **2** Run the following command to extract the executables files for the patch:

*patchName*.exe /x

By default, the files are extracted to %commonprogramfiles (x86) %\Veritas Shared\WxRTPrivates\*patchName*.

The %commonprogramfiles(x86)% environment variable points to the default 32-bit Program Files location.

**3** Make sure that you can locate the VxHFBatchInstaller.exe file.

### **Installation options**

```
VxHFBatchInstaller.exe /Patch:patchName
[/PreInstallScript:PreInstallScript.pl] [/silent [/forcerestart]]
```
Here, *patchName* represents the patch file name, for example:

Veritas\_InfoScale\_701.

The  $PreInstallScript.pdf$  file is a Perl script that includes the preinstallation steps. These steps forcefully kill the required services and processes if a graceful stop request does not succeed. Veritas recommends that you use this option only if the patch installer fails repeatedly while performing the preinstallation tasks.

Use the command as follows:

■ To install a patch and provide specific responses to any questions that the installer prompts:

VxHFBatchInstaller.exe /Patch:*patchName*

■ To install a patch in the silent mode:

VxHFBatchInstaller.exe /Patch:*patchName* /silent

If you use the silent option, the installer does not prompt for any inputs during the installation.

■ To restart the system automatically after the installation is complete: VxHFBatchInstaller.exe /Patch:*patchName* /silent /forcerestart You can use the forcerestart option only in combination with the silent option.

**Note:** Using the forcerestart option forces a system restart only if any hot fix in the patch requires it. If none of the hot fixes in the patch require a restart, this option has no effect on the system.

### **Uninstallation options**

VxHFBatchInstaller.exe /Uninstall [/Silent [/Suppress]]

Use the command as follows:

- To uninstall the patch: VxHFBatchInstaller.exe /Uninstall /Silent Note that the silent option is mandatory.
- To suppress all the prompts during the installation:

VxHFBatchInstaller.exe /Uninstall /Silent /Suppress

Using the Suppress option provides an affirmative response to all the installation prompts in the background so that you do not have to respond manually. If any of the hot fixes in the patch require a restart, the system restarts automatically if you provide this option.

### **Patch identification options**

Additionally, you can also use the utility as follows to review information about the patch and its hot fixes:

■ To view the latest patch installed on the system:

VxHFBatchInstaller.exe /patchlevel

This command displays the latest patch that is installed, the patch status, and a list of all the hot fixes that are a part of the patch but are not installed on the system.

<span id="page-9-0"></span>■ To view a list of all the patches installed on the system:

VxHFBatchInstaller.exe /list

This command displays a list of patches that are installed and the corresponding hot fixes. It also displays a list of hot fixes that are a part of a patch but are not installed on the system.

### **Fixed issues**

The following table lists the issues that were fixed in this patch and the hot fixes that were used to deliver the fixes:

**Incidents Details**

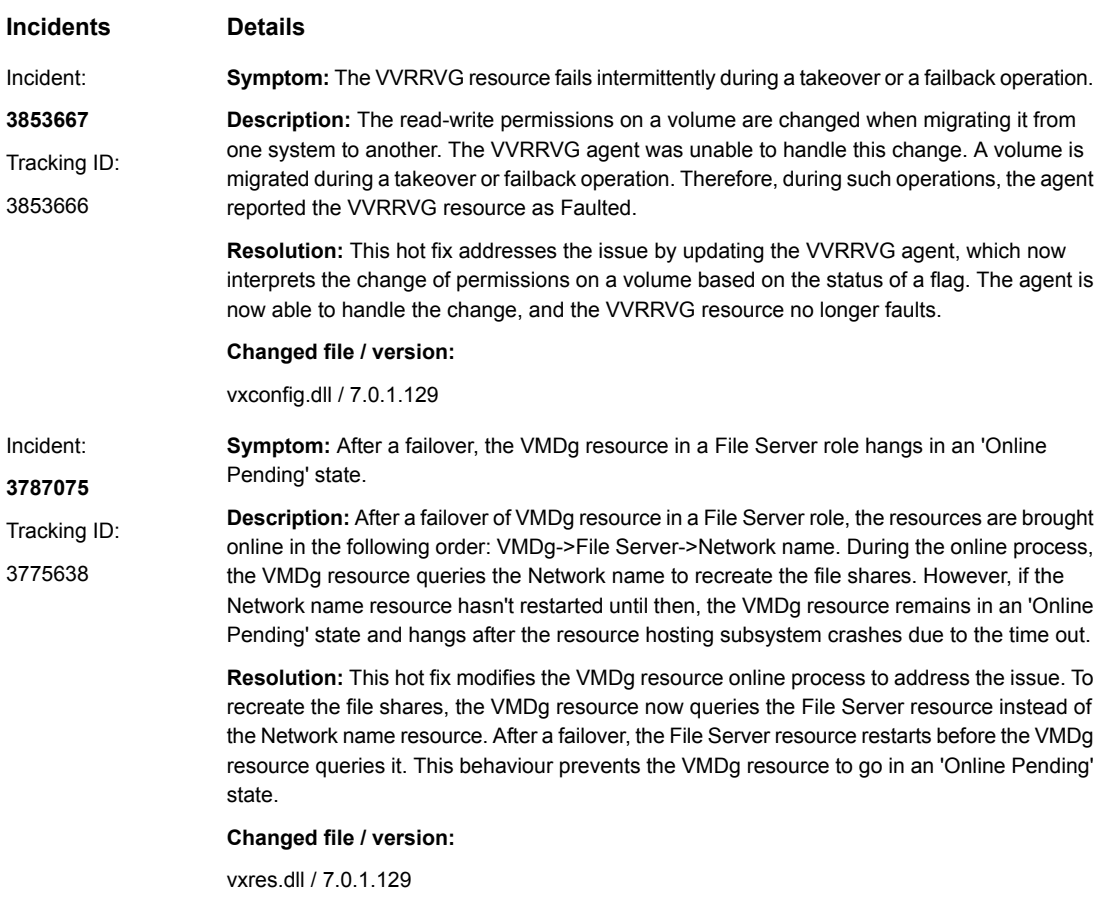

cluscmd.dll / 7.0.1.129

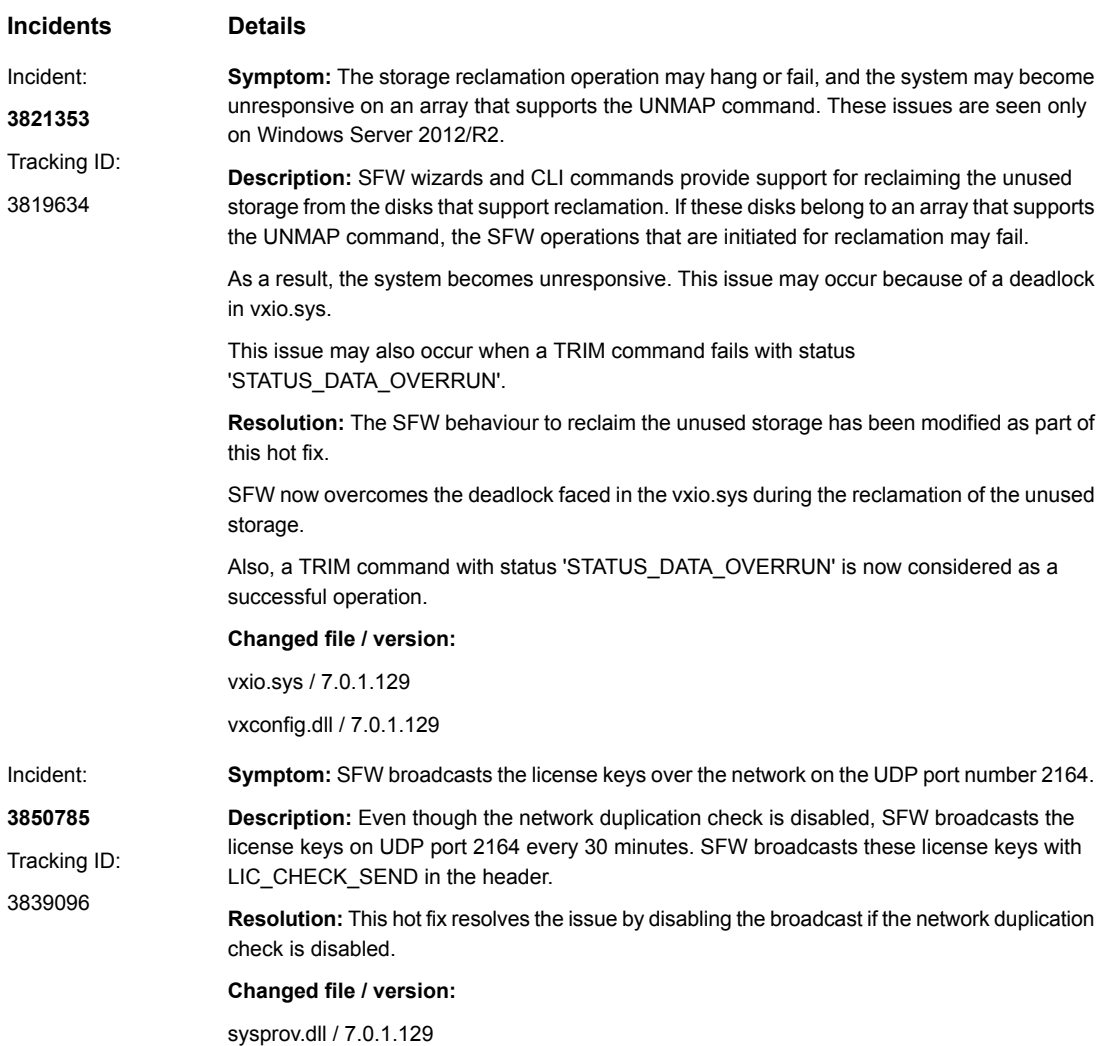

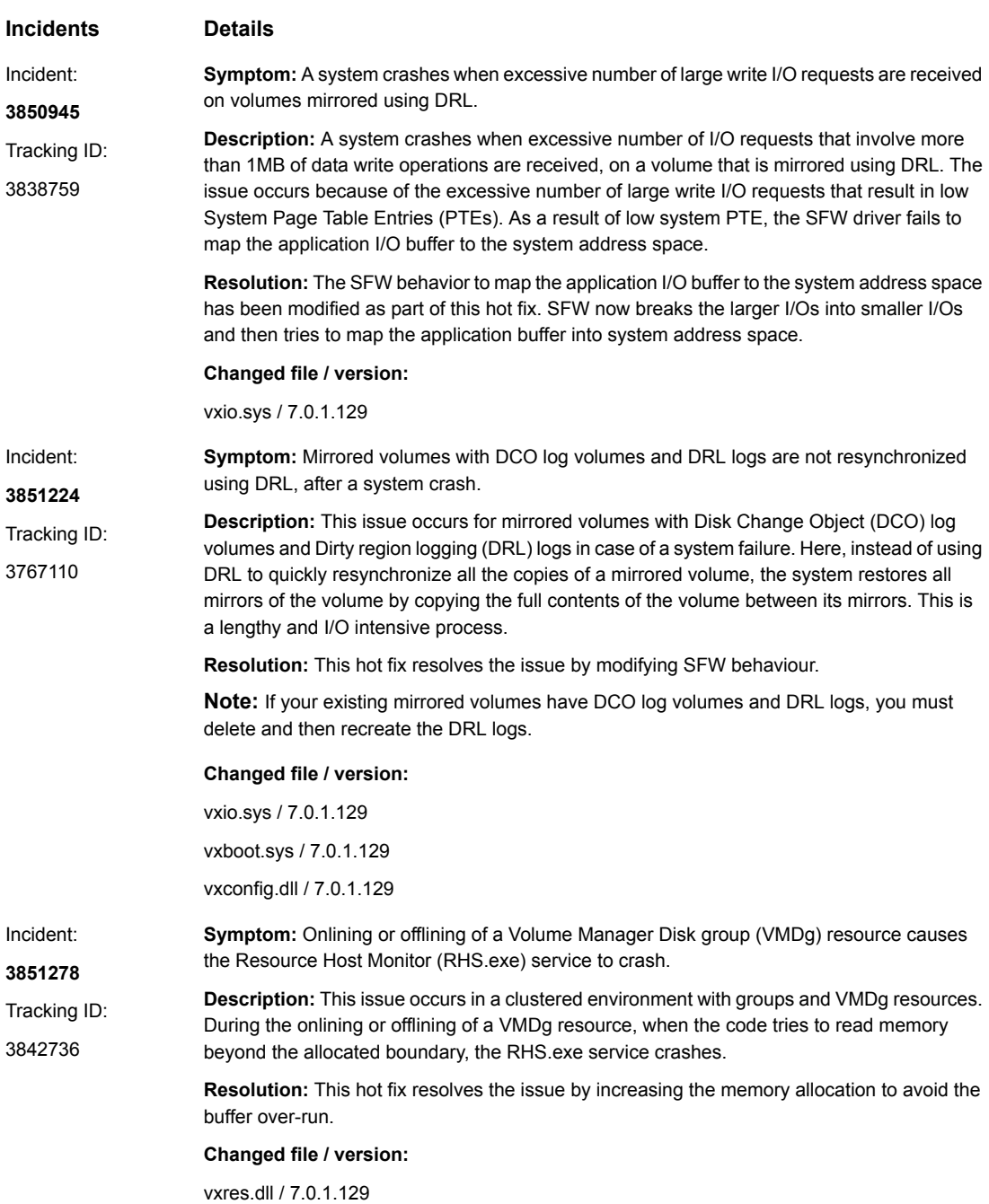

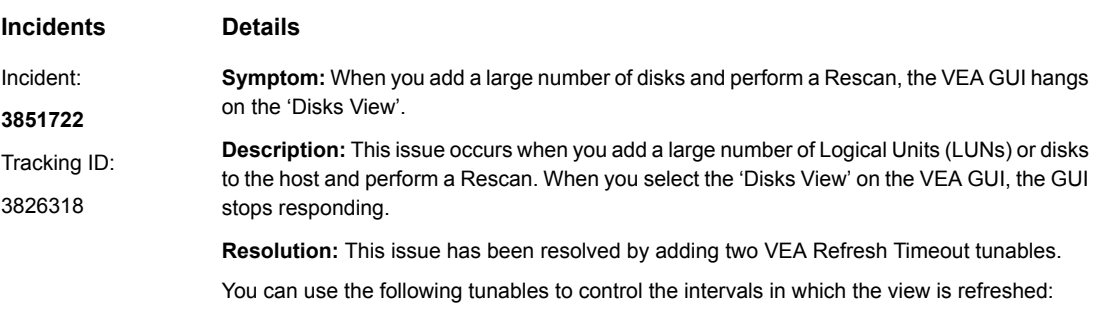

- Ouick Refresh Timeout It is the minimum time interval after which any change will reflect in GUI. The  $Quick$ Refresh Timeout value can range in between 20 to 2500 milliseconds.
- Delayed Refresh Timeout

It is used to optimize these refreshes in case of a large number of events or notifications. If a large number of notifications come in the 'quick refresh timeout' time interval, then instead of refreshing the view in the 'quick refresh timeout' time interval, the 'delayed refresh timeout' time interval is used. The Delayed Refresh Timeout value can range in between 100 to 25000 milliseconds.

For example, suppose the Quick Refresh Timeout is set at 20ms, and the Delayed Refresh Timeout is set at 100ms. When the first update notification comes, the view is refreshed after 20ms. However, if more than one update notifications come in the 20ms time interval, then instead of refreshing the view after 20ms, the view is refreshed after 100ms. To access these tunables, select **Preferences** from the **VEA Tools** menu. In the dialog box that appears, select the Advanced tab.

**Note:** The value for the VEA Refresh Timeout tunables will vary depending on your environment.

#### **Changed file / version:**

VxVmCE.jar / 7.0.1.1 OBGUI.jar / 7.0.1.1 ci.jar / 7.0.1.1 obCommon.jar / 7.0.1.1

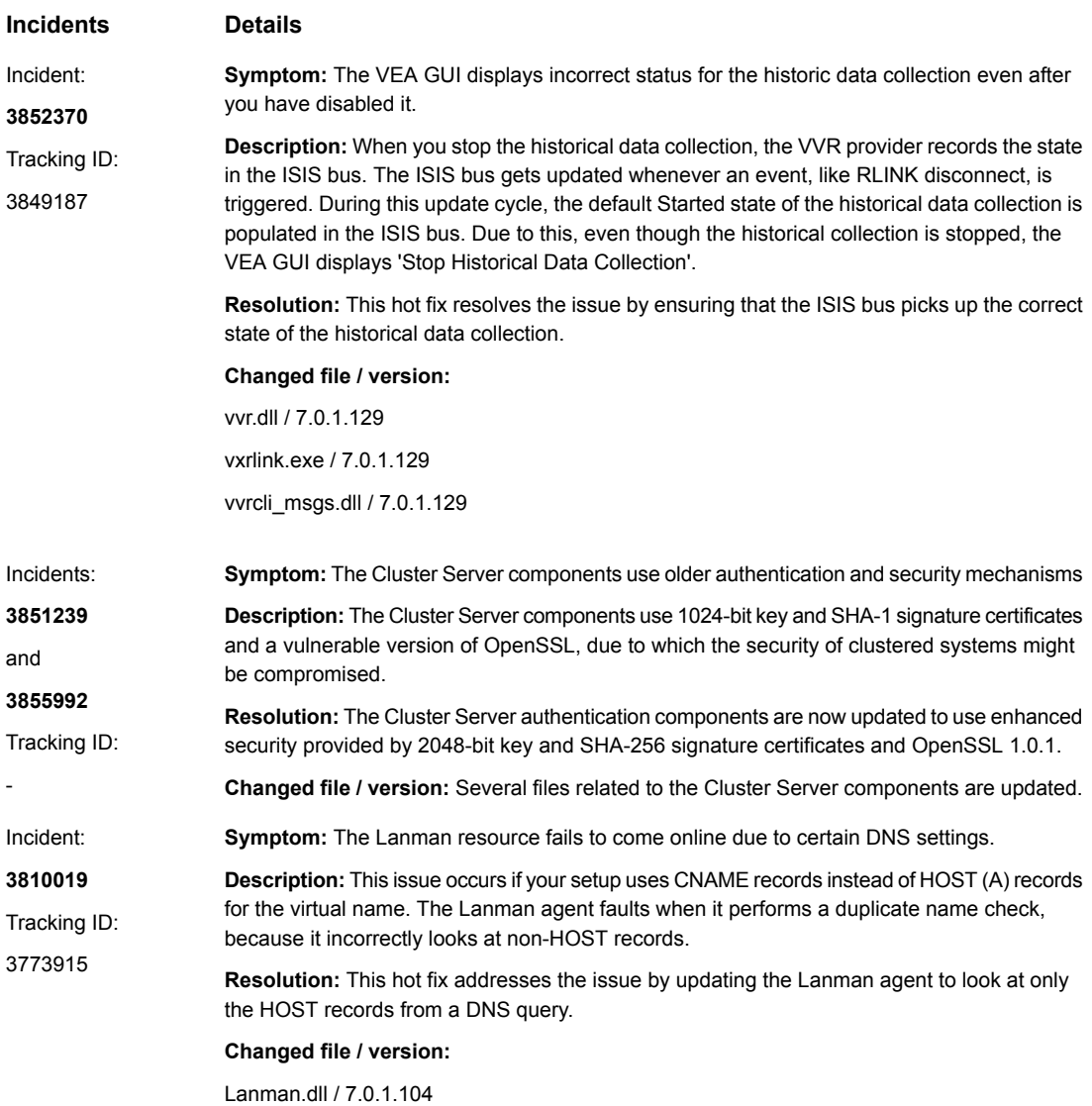

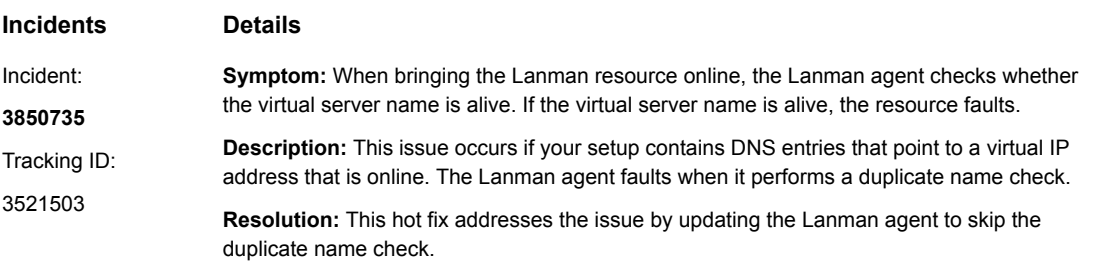

After you apply this ho tfix, perform the following tasks on all the nodes in the cluster

- **1** Open the registry editor.
- **2** Navigate to the registry key:

HKLM\SOFTWARE\VERITAS\VCS\BundledAgents\Lanman\*lanmanResourceName*

or

HKLM\SOFTWARE\VERITAS\VCS\BundledAgents\Lanman\\_\_GLOBAL

**3** Create the DWORD key 'DisablePingCheckForDND' with the value '1'.

**Note:** If you create this tunable parameter under the '\_\_GLOBAL\_\_' key, it applies to all the Lanman resources configured in the cluster.

#### **Changed file / version:**

Lanman.dll / 7.0.1.104

#### **Incidents Details**

3615728

**Symptom:** VMwareDisks agent supports only 'persistent' virtual disk mode. Incident:

**Description:** The VMwareDisks agent currently supports only 'persistent' virtual disk mode. If you have configured the disk in 'independent' mode, in the event of a failover, the VMwareDisks agent sets the mode to 'persistent'. **3850737** Tracking ID:

> **Resolution:** The behaviour of VMwareDisks agent is modified through this hot fix. The VMwareDisks agent now supports 'independent' disk mode. An attribute 'VirtualDiskMode' is now added to the VMwareDisks agent's attributes. You can set the value of this attribute to 'persistent', 'independent persistent' or 'independent nonpersistent'. By default the value is set to 'persistent'. You must modify the value after you configure application monitoring.

**Note:** The VMwareDisks agent does not detect the mode in which the disk is configured. After a fail over the disk is attached in the mode as that defined in the attribute value. For more details about the disk modes, refer to VMware documentation.

To modify the value use the VCS Java Console or perform the following steps through command line

**1** If you have configured the disk in 'persistent' mode, bring the service group offline:

hagrp -offline service\_group -sys *systemName*

**2** Change the cluster configuration to read-write mode:

haconf -makerw

**3** Modify the attribute value:

hares -modify *resourceName* VirtualDiskMode independent\_persistent

**4** Save the cluster configuration and change the mode to read-only:

haconf -dump -makero

#### **Changed file / version:**

VMwareDisks.dll / 7.0.1.104

VMwarelib.dll / 7.0.1.104

VMwareDisks.xml / -

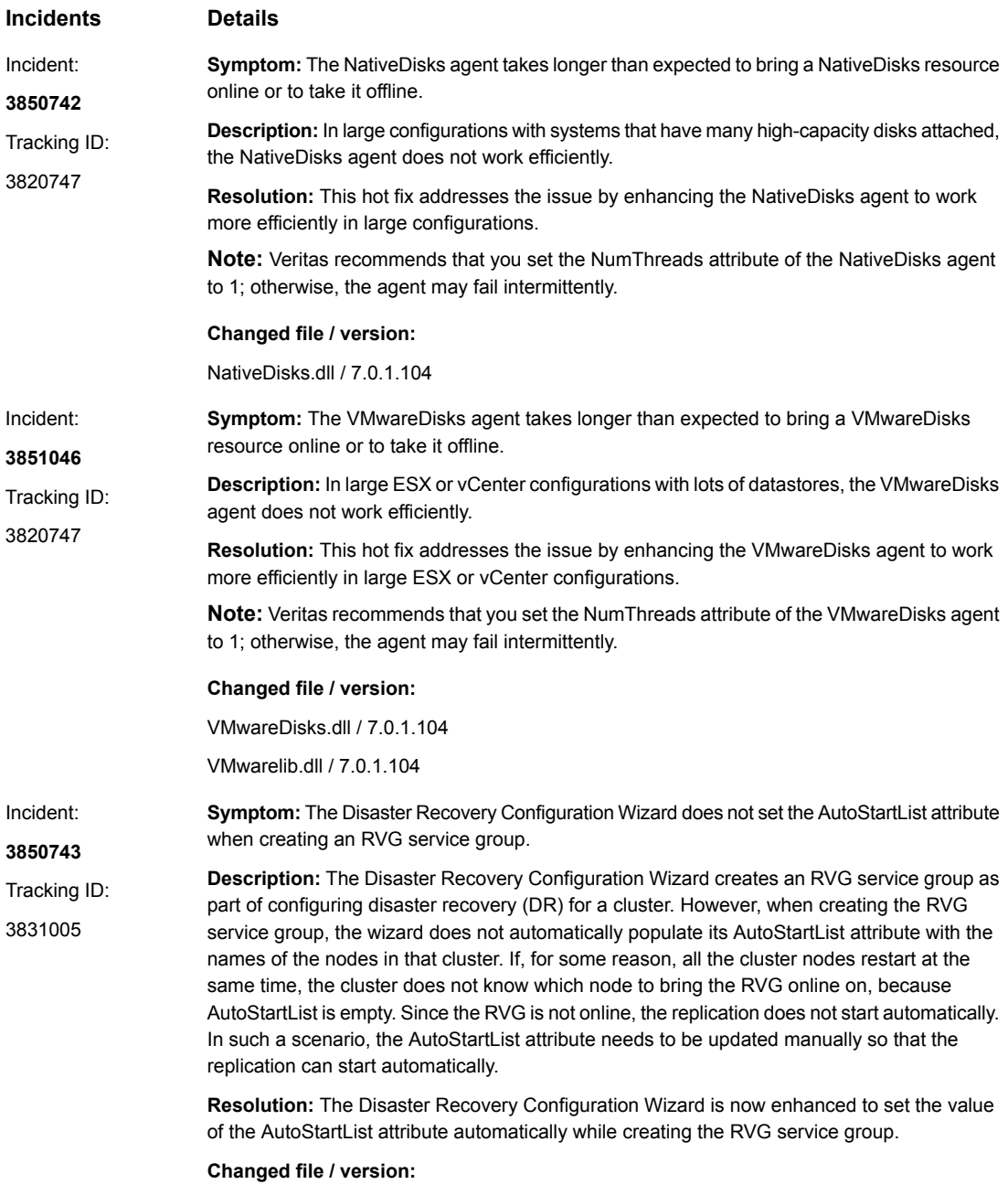

DRPluginProxy.dll / 7.0.1.104

### **Known issues**

<span id="page-18-0"></span>After applying this patch, you need to reconfigure any existing secure clusters so that they can use the 2048-bit key and SHA-256 signature certificates.

See ["Implementing enhanced security for clusters"](#page-4-0) on page 5.

However, even after you successfully reconfigure an existing cluster, you may encounter the following issues:

■ Login attempts to the Cluster Manager (Java Console) may fail. This issue occurs due to the cached credentials whenever VCW is used to reconfigure a cluster. It does not occur if you configure a new cluster using the VCW after installing the patch.

Workaround: Log off from the system and log in again. Then, you should be able to log in to the Cluster Manager to perform further operations.

■ The HA commands may not work. For example, if you run the 'hasys -state' command, the following error appears: 'VCS ERROR V-16-1-53006 Unable to connect to VCS engine securely' Workaround: If you encounter this issue, kill the HAD process manually using the Task Manager. The process restarts automatically after a few seconds, and then you can run the HA commands.